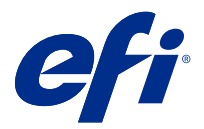

## Addendum al poster installazione rapida ( macOS )

Questo documento contiene ulteriori informazioni procedurali per il poster di installazione rapida poster quando Fiery server viene distribuito per la prima volta.

**Nota:** È possibile accedere a questo documento anche scansionando il codice QR disponibile sul poster di installazione rapida.

## Configurare Fiery server

**1** Collegare Fiery server alla stampante, alla rete, a una presa di corrente e accenderlo.

**Nota:** Questa attività deve essere svolta dal tecnico dell'assistenza.

**2** Stampare la pagina di configurazione per ottenere l'indirizzo IP e la password predefinita dell'amministratore.

L' indirizzo IP del Fiery server viene elencato nel campo Indirizzo IP e la password dell'amministratore è nel campo ID.

**3** Avviare il browser Internet e immettere l'indirizzo IP di Fiery server ottenuto nel passaggio 2 per aprire la pagina iniziale WebTools.

**Nota:** Come misura di sicurezza, WebTools è progettato per lavorare solo con Hyper Text Transfer Protocol Secure (HTTPS). Per impostazione predefinita, WebTools utilizza un certificato autofirmato creato da Fiery server. Per questo motivo, il browser web mostra un messaggio sospetto di certificato quando si accede a WebTools. È possibile ignorare questo messaggio e accedere a WebTools in tutta sicurezza.

- **4** Nella pagina iniziale WebTools, fare clic su Software cliente per scaricare il software utente.
- **5** Accedere al percorso del software utente, fare clic con il pulsante destro del mouse sul file .exe e selezionare Apri per installare il software utente.

Seguire le istruzioni visualizzate sullo schermo per completare la procedura di impostazione di Fiery server. Accertarsi che la versione più recente di Fiery Command WorkStation sia installata e configurata sul computer. Per istruzioni, vedere *Utilities*, che fa parte della documentazione per l'utente.

- **6** Avviare Command WorkStation selezionando Vai > Applicazioni > Fiery > Fiery Command WorkStation.
- **7** Fare clic sull'icona (+) al centro della pagina iniziale per aggiungere il primo Fiery server.
- **8** Digitare l'indirizzo IP ottenuto nel passaggio 2 e fare clic su Aggiungi.
- **9** Digitare le credenziali dell'amministratore e fare clic su Login.

Il nome utente predefinito è Amministratore o Admin e la password dell'amministratore si trova nel campo ID della pagina di configurazione.

- In Command WorkStation, selezionare Server > Configure.
- Fare clic su Configurazione Fiery guidata nella finestra Configurazione Fiery per configurare il Fiery server. Seguire le istruzioni visualizzate sullo schermo per completare la procedura di impostazione.
- Nella pagina iniziale di WebTools, fare clic su Driver di stampa per scaricare il software driver di stampa più recente.
- Accedere al percorso del file driver di stampa, fare clic con il pulsante destro del mouse sul file .pkg e selezionare Apri.
- Selezionare il driver di stampa nella finestra Fiery Printer Driver Installer e fare clic su Continua.
- Digitare un nome per il driver di stampa e fare clic su Installa.
- Dopo aver completato l'installazione del driver di stampa, fare clic su Fine.
- Aprire un documento PDF e fare clic sull'icona della stampante.
- Selezionare la stampante appena aggiunta dal menu della Stampante e fare clic su OK per stampare il documento.
- Leggere le note importanti e le informazioni aggiuntive contenute nel cassetto accessori.